### **Review Center - Reviewer quick reference guide**

This guide provides step-by-step instructions for accessing your Review Center queue and reviewing documents. This guide is intended as a quick reference, and it does not explain the features in depth.

For more detailed instructions, see the [Review](https://help.relativity.com/RelativityOne/Content/Relativity/Review_Center/Review_Center.htm) Center section of the documentation site.

### **Accessing your queue**

- 1. Navigate to the **Review Queues** tab.
- 2. Each queue you are assigned to has a separate card. Locate the card with the same name as the queue you want.

**Note:** You may see a set of statistics on the queue card. These are enabled by your admin and show information about the progress of the review.

3. Click **Start Review**. This button brings you into the document viewer where you can review documents. If you do not see a Start Review button, this means the queue is not yet ready for review. Talk to your admin.

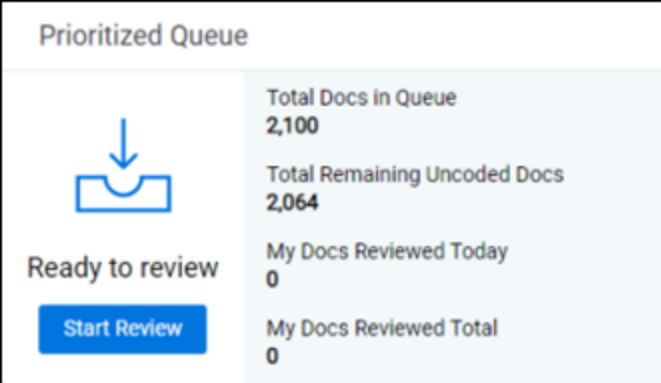

### **Navigating the queue**

As you review, you can navigate to documents you already reviewed in the queue by clicking on Documents on the left-hand navigation. This opens the Documents panel.

# **<sub>E</sub>**Relativity

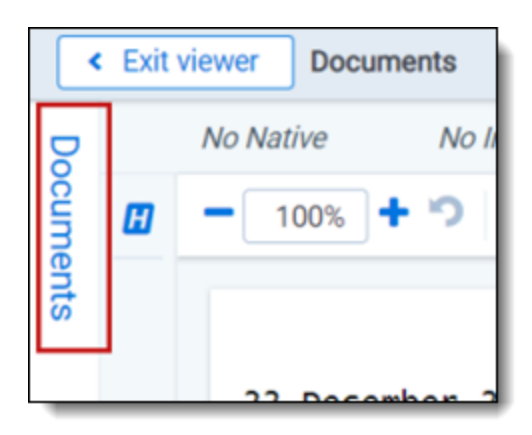

To view a document, click on its control number in the panel. To return to your current document, click on the bottommost control number.

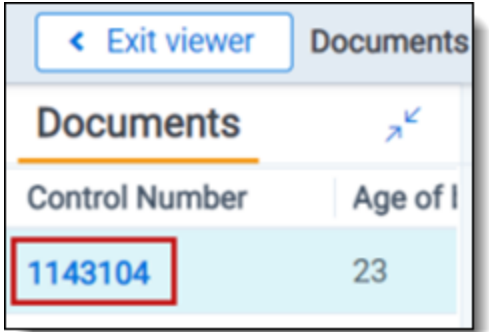

### **Review Center dashboard**

Your admin may choose to give you access to the Review Center dashboard. The dashboard provides insight into how the review is progressing, including statistics and visualizations.

- 1. Navigate to the **Review Center** tab.
- 2. You will see the following:
	- **Queue Type**—how the queue sorts documents to serve to reviewers.
		- <sup>o</sup> **Saved Search**—the queue serves up documents from a saved search, in the order determined by the saved search sort. These can be set to serve entire relational groups to the same reviewer.
		- <sup>o</sup> **Prioritized Review**—the queue uses artificial intelligence to predict which documents are most likely to be coded positive, and it serves those up first.
	- **Review Progress leaderboard—statistics about the review, including the numbers of coded and** uncoded documents.
	- **Charts and tables**—switch among several types of charts and tables to see review progress.
- <sup>o</sup> **Coding Progress**—shows the count of documents that have been coded over time.
- <sup>o</sup> **Relevance Rate**—shows the relevance rate over time. This can be shown overall or by user.
- <sup>o</sup> **Review Speed**—shows the number of documents coded per hour. This can be shown overall or by the user.

# **<sub>E</sub>**Relativity

#### **Proprietary Rights**

This documentation ("**Documentation**") and the software to which it relates ("**Software**") belongs to Relativity ODA LLC and/or Relativity's third party software vendors. Relativity grants written license agreements which contain restrictions. All parties accessing the Documentation or Software must: respect proprietary rights of Relativity and third parties; comply with your organization's license agreement, including but not limited to license restrictions on use, copying, modifications, reverse engineering, and derivative products; and refrain from any misuse or misappropriation of this Documentation or Software in whole or in part. The Software and Documentation is protected by the **Copyright Act of 1976**, as amended, and the Software code is protected by the **Illinois Trade Secrets Act**. Violations can involve substantial civil liabilities, exemplary damages, and criminal penalties, including fines and possible imprisonment.

**©2024. Relativity ODA LLC. All rights reserved. Relativity® is a registered trademark of Relativity ODA LLC.**